SZ Software

# TripTracker

Beschreibung

SZ Software 12-1-2020

# INHALTSVERZEICHNIS

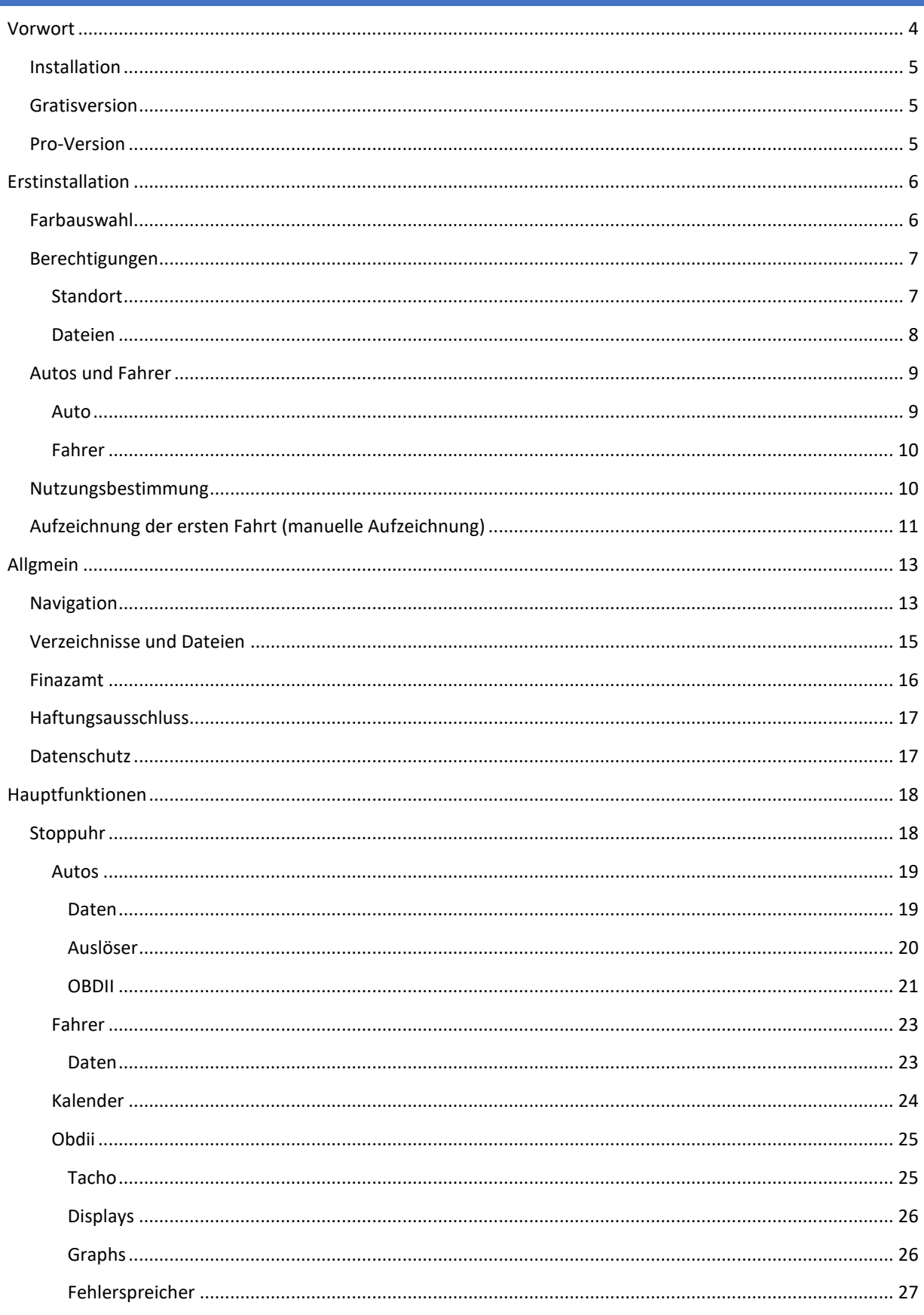

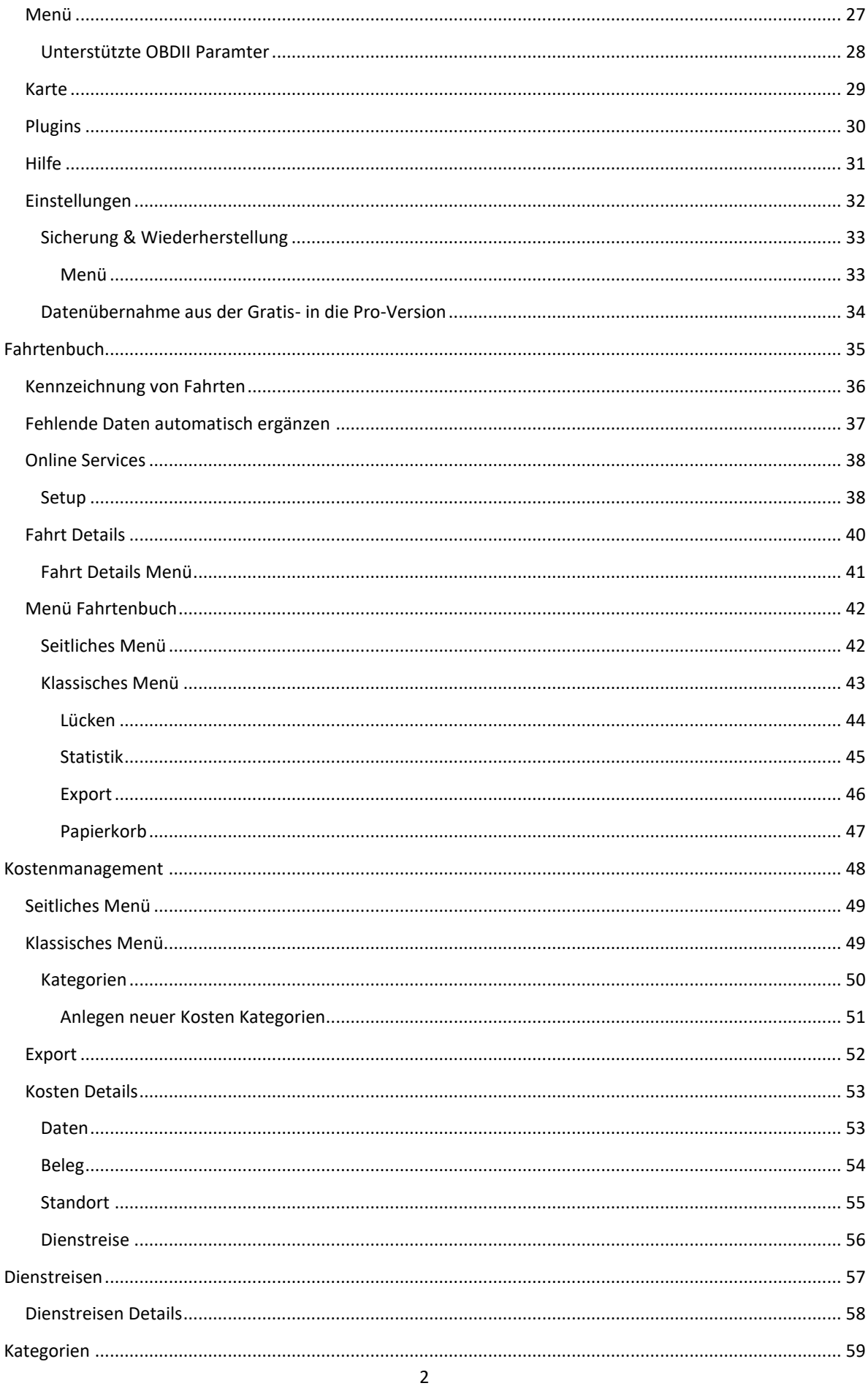

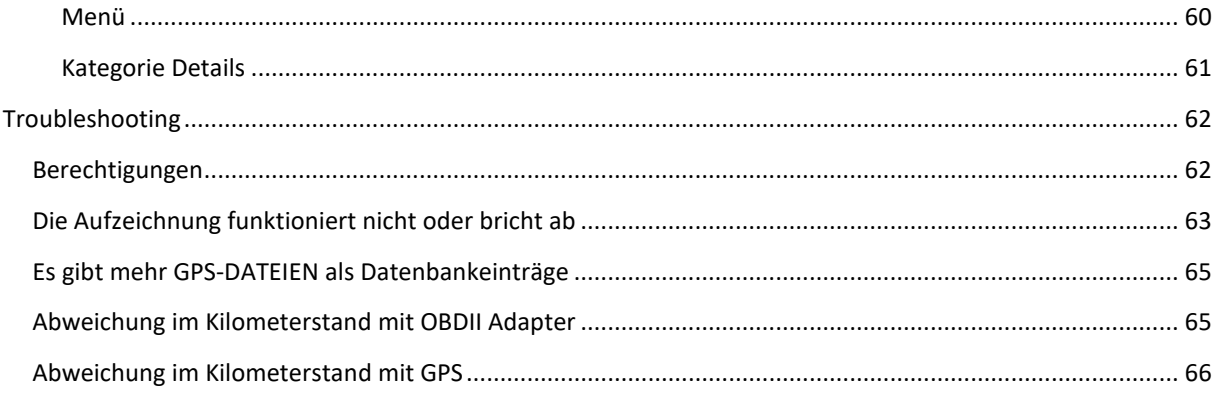

# <span id="page-4-0"></span>VORWORT

TripTracker ermöglicht eine vollständige/richtige und unveränderbare Erfassung aller Fahrten, sowie die Möglichkeit der jederzeitigen, inhaltsgleichen, vollständigen und geordneten Wiedergabe bis zum Ablauf der gesetzlichen Aufbewahrungsfrist.

Alle aufgezeichneten Wegstrecken können nach dem Speichern in der Anwendung nicht mehr geändert werden. Um Sicherzustellen, dass das Fahrtenbuch nicht außerhalb der Applikation geändert wurde z.B. durch direkte Manipulation der Datenbank, wird jeder Datensatz mit einer Prüfsumme versehen. Es gibt die Möglichkeit Einträge pro Kalenderwoche oder Monat als PDF zu exportieren. Um sicherzustellen, dass das Dokument nicht verfälscht wird kann eine elektronische Signatur hinzugefügt werden.

Grundsätzlich gilt: Je genauer die Aufzeichnungen sind, umso glaubwürdiger ist das Fahrtenbuch.

Diese Aussage spricht für TripTracker da er viel genauer als ein handschriftlich geführtes Fahrtenbuch ist! Es könnten sogar den aufgezeichneten Weg oder wenn Sie die OBDII Funktion verwenden, die Fahrzeugdaten aus dem Steuergerät vorgelegt werden. Leider ist es trotzdem von der jeweiligen Geschäftsstelle des Finanzamtes abhängig ob die Aufzeichnungen akzeptiert werden. Es gibt keine entsprechende Zertifizierung welche die einzelnen Niederlassungen verpflichten würde ein Fahrtenbuch anzuerkennen. Es kann auch mit dem handschriftlich geführten Fahrtenbuch passieren, dass dieses abgelehnt wird. Ein Steuerberater nannte als Beispiel, dass das Fahrtenbuch eines Kunden abgelehnt wurde, weil es immer mit dem gleichen Stift geschrieben wurde und dies unglaubwürdig wäre.

#### <span id="page-5-0"></span>INSTALLATION

TripTracker gibt es in zwei Versionen im Google Play Store

#### <span id="page-5-1"></span>GRATISVERSION

#### <https://play.google.com/store/apps/details?id=com.sourcecastle.freelogbook>

Diese Version von TripTracker hat alles was für das Führen eines Fahrtenbuches benötigt wird. Folgende Funktionen sind allerdings als kostenpflichtiges Plugin zu erwerben:

- Dokumenterstellung (Excel, PDF, WISO.xml, INtex.csv, OBDII.csv und Gps.kml
- OBDII Anzeigen (Grundfunktion allerdings gratis) Dienstreisen
- [Online Services](#page-37-1)
- Automatische Fertigstellung
- Dienstreisen

Der Kauf kann entweder über die Liste der Plugins (Stoppuhr -> Menü -> Plugins) oder beim Versuch der Verwendung gekauft werden.

#### <span id="page-5-2"></span>PRO-VERSION

#### <https://play.google.com/store/apps/details?id=com.sourcecastle.logbook>

Diese Version hat alles inkludiert außer den optionalen [Online Services,](#page-37-1) welche aber optional sind. Die Gebühr hierfür kann nicht als einmaliger Kauf angeboten werden da die benötigten Server ebenfalls monatliche Kosten verursachen.

# <span id="page-6-0"></span>ERSTINSTALLATION

Nachdem die entsprechende Version von TripTracker bezogen wurde, startet der initiale Konfigurationsprozess automatisch.

#### <span id="page-6-1"></span>FARBAUSWAHL

Es beginnt mit der Farbauswahl. Es stehen fünf Vordergrundfarben sowie zwei Hintergrundfarben zur Verfügung. Während ein dunkler Hintergrund besser für die Verwendung bei Nacht wäre, so ist ein heller Ton besser für die Verwendung bei starkem Licht.

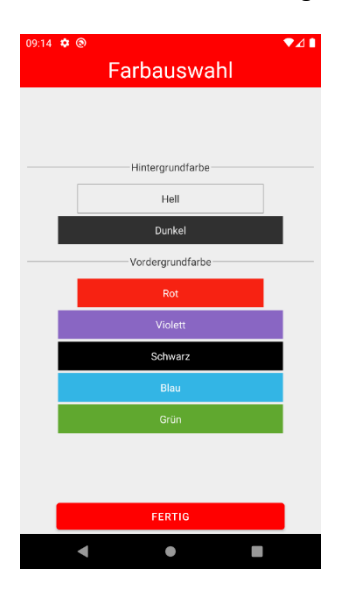

#### <span id="page-7-0"></span>BERECHTIGUNGEN

Das Android Sicherheitssystem erfordert die Zustimmung des Nutzers bei gewissen Funktionen wie z.B. die Standortdienste oder den Zugriff (lesen oder schreiben) von Dateien.

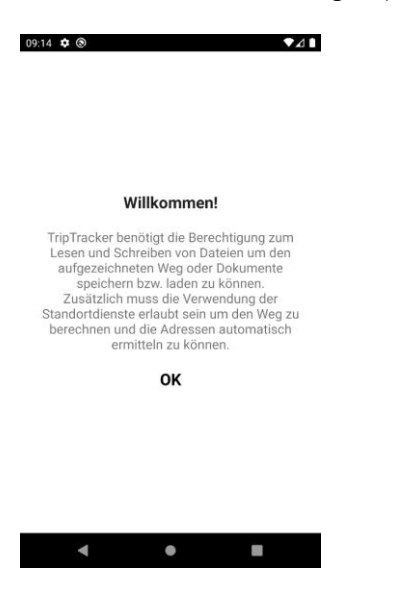

#### <span id="page-7-1"></span>STANDORT

Bei der Standortberechtigung ist es wichtig, dass hier "Immer zulassen" gewählt wird, da TripTracker diese zu großen Teilen im Hintergrund benötig.

<span id="page-7-2"></span>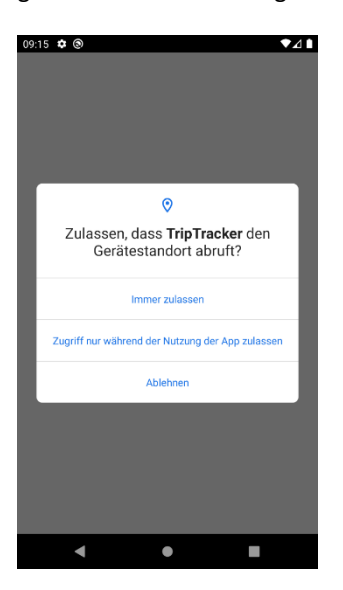

#### DATEIEN

TripTracker benötigt Zugriff auf das Dateisystem um Finanzamt konformen Dokumente erstellen zu können sowie um Fotos von Tankbelegen oder ähnlichen Rechnungen speichern zu können.

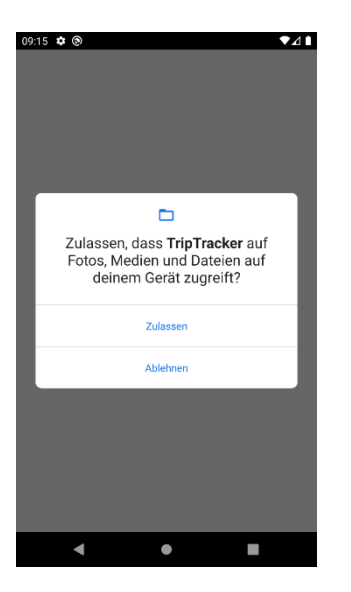

Bei dem hier angezeigten Text handelt es sich um eine Standard-Beschreibung direkt von Google/Android, welchen wir leider nicht um eine genauere Beschreibung erweitern können.

#### <span id="page-9-0"></span>AUTOS UND FAHRER

Nachdem die erforderlichen Berechtigungen erteilt wurden kann das erste Auto sowie der Fahrer angelegt werden

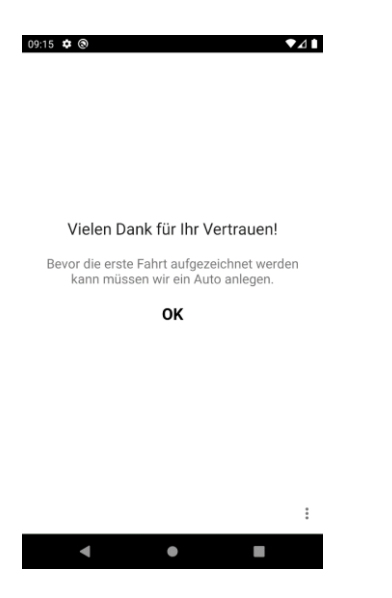

#### <span id="page-9-1"></span>AUTO

In diesem ersten Schritt reicht es ein Auto anzulegen.

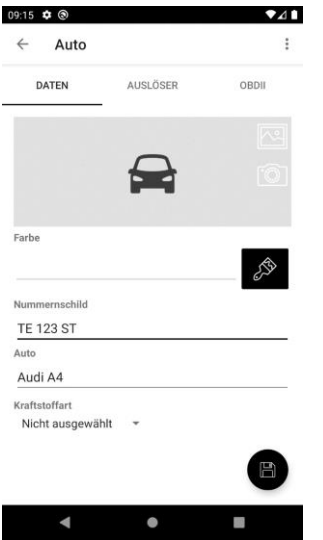

Wie weitere [Autos](#page-19-0) angelegt bzw. bearbeitet werden ist im Kapitel Autos beschrieben.

Details zur automatischen Aufzeichnung (AUSLÖSER) sind [hier](#page-19-0) zu finden.

Details zum OBDII System sin[d hier](#page-21-0) zu finden.

#### <span id="page-10-0"></span>FAHRER

Im ersten Schritt reicht es einen Fahrer anzulegen.

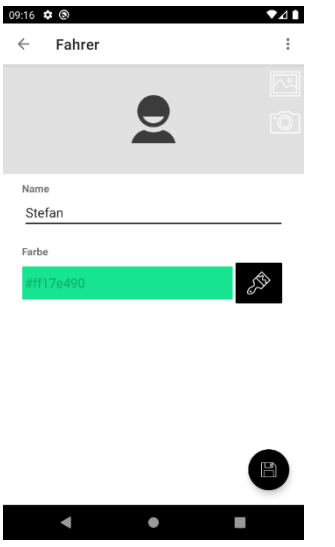

Wie weitere [Fahrer](#page-23-0) angelegt bzw. bearbeitet werden ist im Kapitel Fahrer beschrieben.

# <span id="page-10-1"></span>NUTZUNGSBESTIMMUNG

Abschließend muss den Nutzungsbestimmungen zugestimmt werden. Genauere Informationen hierzu sind im Kapitel [Haftungsausschluss](#page-17-0) zu finden.

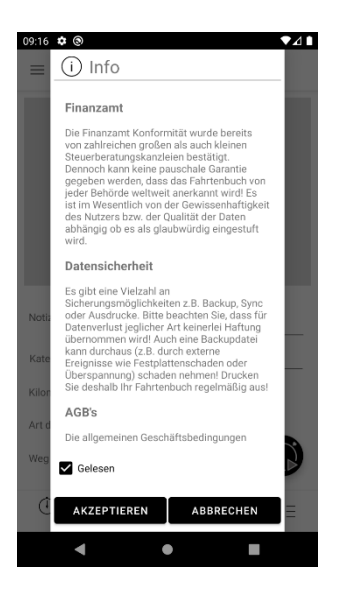

Nachdem dies bestätigt wurde ist die sind die Grundfunktionen eingerichtet.

### <span id="page-11-0"></span>AUFZEICHNUNG DER ERSTEN FAHRT (MANUELLE AUFZEICHNUNG)

Nach der Dateneingabe muss der runde Knopf im unteren rechten Bereich der App gedrückt werden

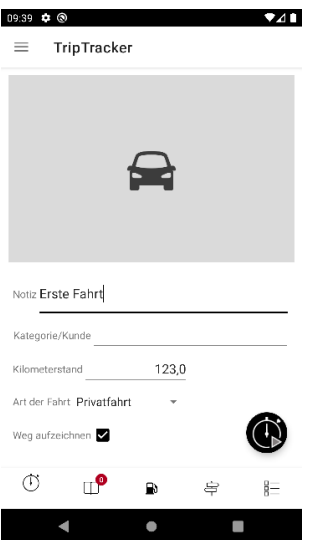

Der Start-Knopf verwandelt sich in einen Stopp-Knopf mit welchem die Aufzeichnung wieder gestoppt werden kann

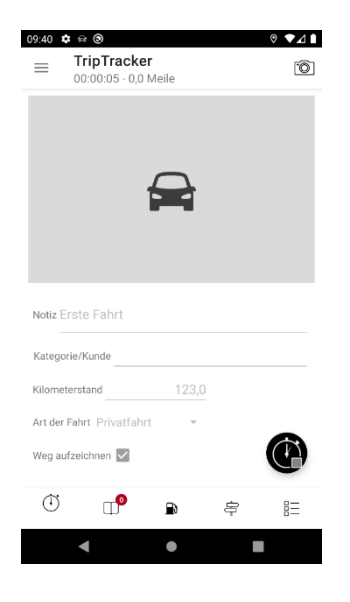

Nachdem die Fahrt manuell gestoppt wurde öffnen sich automatisch die Fahrt-Details, wo ggf. Anpassungen vorgenommen werden können.

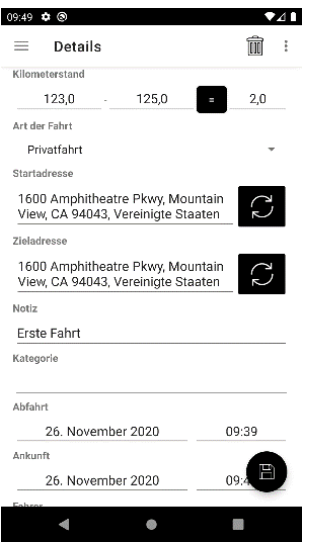

Um Änderungen dieser Fahrt zu speichern muss der runde Knopf im unteren rechten Bereich mit dem Diskettensymbol gedrückt werden.

Die Fahrt ist nun i[m Fahrtenbuch](#page-35-0) gespeichert. Um dieses zu öffnen muss das Buchsymbol in der Menüleiste im untersten Bereich der App gedrückt werden.

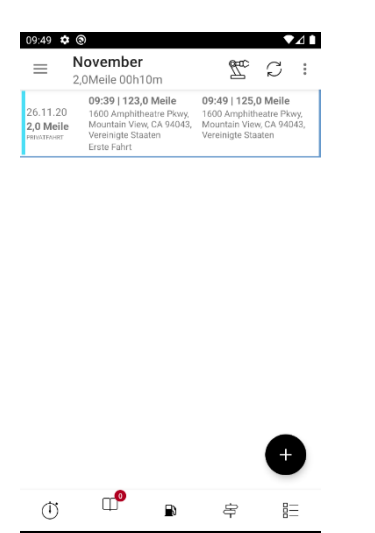

 $\blacksquare$ 

Die Fahrt kann durch einfaches draufdrücken wieder geöffnet werden.

#### <span id="page-13-1"></span><span id="page-13-0"></span>NAVIGATION

Bei TripTracker handelt es sich um eine native Android-App, welche somit alle Vorteile der Android-Plattform ausnutzen kann.

Design & Usability wurden strickt nach den Vorgaben von Google/Android umgesetzt.

Im unteren Bereich von TripTracker ist eine sogenannte Bottom-Navigation zu finden, welche ein schnelles Wechseln zwischen den Hauptfunktionen ermöglicht:

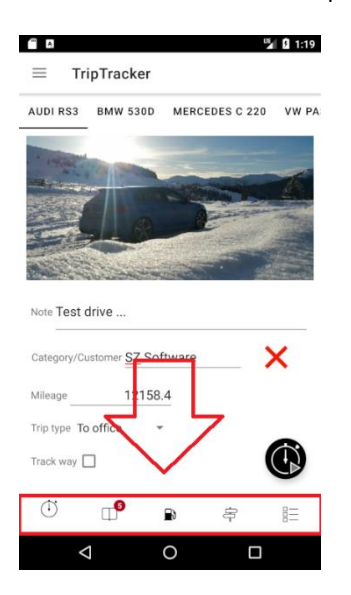

In allen Daten-Listen (Fahrtenbuch, Kostenübersicht, Kalender usw.) wird durch einfaches Wichen von links nach rechts bzw. umgekehrt vorwärts bzw. rückwärts durch die sortierten Daten navigiert.

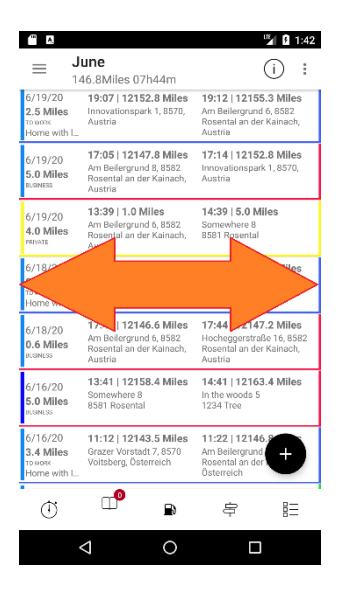

Bei den meisten zur Verfügung stehenden Funktionen werden im oberen linken Bereich drei Striche angezeigt, wodurch das Menü geöffnet werden kann bzw. weitere Optionen angeboten werden.

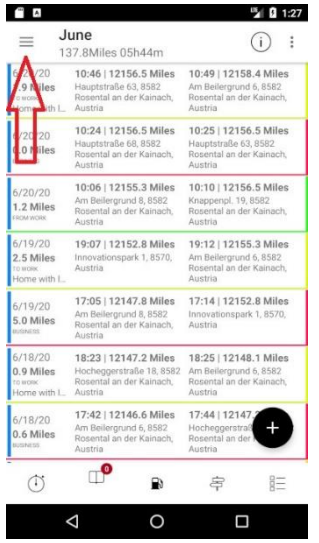

Im rechten unteren Bereich ist meist ein sogenannter "Floating-Action-Button" zu finden, mit welchem zu meist neue Einträge erstellt/bearbeitet werden können oder im Falle der Stoppuhr die Aufzeichnung gestartet bzw. gestoppt werden kann. Diese Art der Bedienung ist ähnlich wie z.B. in Google's eigener E-Mail-App namens Gmail

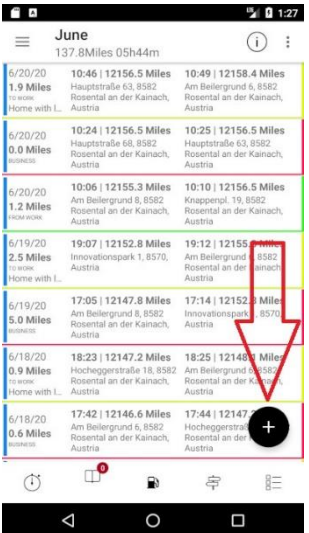

#### <span id="page-15-0"></span>VERZEICHNISSE UND DATEIEN

TripTracker legt an oberster Stelle des Android "Home" Verzeichnisses einen Ordner namens "TripTracker" an. Dort werden Dateien wie: Fotos von Autos, Fahrern oder Tankbelegen sowie exportierte Dokumente gespeichert.

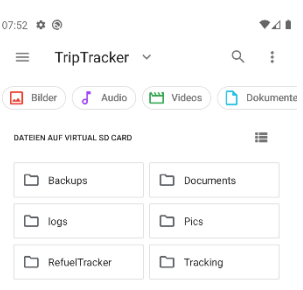

#### $\blacktriangleleft$  $\bullet$  $\blacksquare$

Im Tracking-Ordner sind die OBDII- bzw. GPS-Daten, welcher einer Fahrt zugeordnet sind gespeichert.

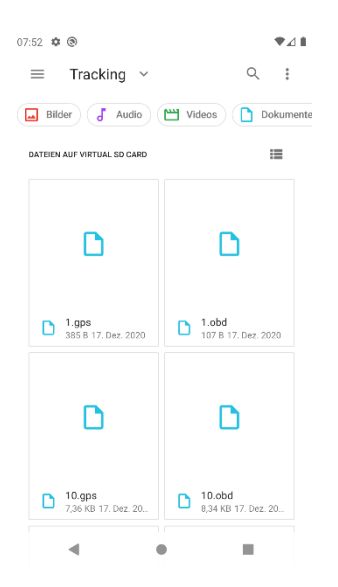

#### <span id="page-16-0"></span>FINAZAMT

Grundsätzlich gilt: Je genauer die Aufzeichnungen sind, umso glaubwürdiger ist das Fahrtenbuch.

Diese Aussage spricht für TripTracker da er viel genauer als ein handschriftlich geführtes Fahrtenbuch ist! Sie könnten sogar den aufgezeichneten Weg oder wenn Sie die OBDII Funktion verwenden, die Fahrzeugdaten aus dem Steuergerät vorlegen. Zusätzlich ist die App manipulationssicher da sie von jedem Datensatz eine Prüfsumme speichert sodass auch eine direkte Manipulation der Datenbank außerhalb der App auffallen würde.

Leider ist es trotzdem von der jeweiligen Geschäftsstelle des Finanzamtes abhängig ob Ihre Aufzeichnungen akzeptiert werden. Es gibt keine entsprechende Zertifizierung welche die einzelnen Niederlassungen verpflichten würde eine Aufzeichnung anzuerkennen. Es kann Ihnen auch mit dem handschriftlich geführten Fahrtenbuch passieren, dass dieses abgelehnt wird. Ein Steuerberater nannte als Beispiel dass das Fahrtenbuch eines Kunden abgelehnt wurde weil es immer mit dem gleichen Stift geschrieben wurde und dies unglaubwürdig wäre.

#### <span id="page-17-0"></span>HAFTUNGSAUSSCHLUSS

#### Akzeptanz:

Die Finanzamt Konformität wurde bereits von zahlreichen großen als auch kleinen Steuerberatungskanzleien bestätigt.

Dennoch kann keine pauschale Garantie gegeben werden, dass das Fahrtenbuch von jeder Behörde weltweit anerkannt wird!

Es ist im Wesentlich von der Gewissenhaftigkeit des Nutzers bzw. der Qualität der Daten abhängig ob es als glaubwürdig eingestuft wird.

#### Datensicherheit:

Es gibt eine Vielzahl an Sicherungsmöglichkeiten z.B. Backup, Online-Services oder Ausdrucke.

Bitte beachten Sie, dass für Datenverlust jeglicher Art keinerlei Haftung übernommen wird! Auch eine Backupdatei kann durchaus (z.B. durch externe Ereignisse wie Festplattenschaden oder Überspannung) schaden nehmen! Drucken Sie deshalb Ihr Fahrtenbuch regelmäßig aus!

#### <span id="page-17-1"></span>DATENSCHUTZ

Ihre Daten gehören Ihnen!

TripTracker sammelt oder analysiert keinerlei Daten um diese anschließend weiterzuverkaufen!

Im Gegensatz zu anderen Systemen gehören alle mit TripTracker erfassten Daten ausschließlich Ihnen! Das Fahrtenbuch wird nicht irgendwo im Ausland auf einem Server oder einer Cloud gespeichert, sondern liegt lokal auf ihrem Gerät in einer hoch performanten SQL-Datenbank.

Einzige Ausnahme stellen hier die optionalen Online Services dar, denn diese Funktionen würde sich ohne einen Server nicht umsetzten lassen. Dabei handelt es sich um einen Cloud-Dienst von Microsoft (Azure) mit Standort in Westeuropa.

Da TripTracker eine sehr umfangreiche App mit sehr vielen Funktionen ist sind auch entsprechende Berechtigungen erforderlich, welche unter folgendem Link genau einsehbar sind:

<https://triptracker.app/Berechtigungen>

# <span id="page-18-0"></span>HAUPTFUNKTIONEN

# <span id="page-18-1"></span>STOPPUHR

Dies wird standardmäßig nach dem Öffnen von TripTracker angezeigt.

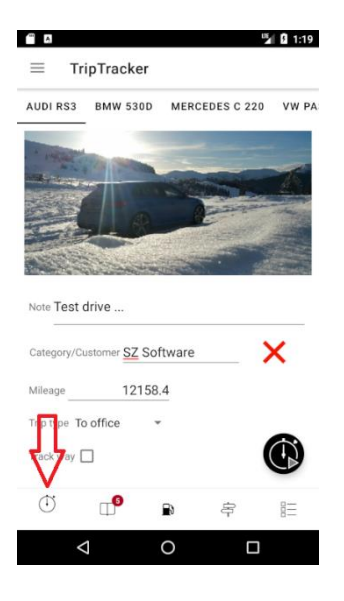

Im Menü auf der linken Seite, welches über die drei Striche oben links geöffnet werden kann, können folgende Funktionen gefunden werden:

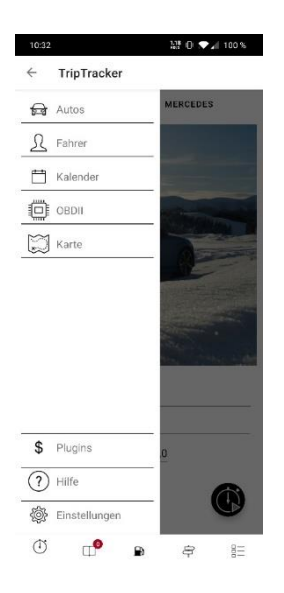

#### <span id="page-19-0"></span>AUTOS

Folgende Eingabemaske erlaubt das Anlegen bzw. Bearbeiten eines oder mehrere Autos.

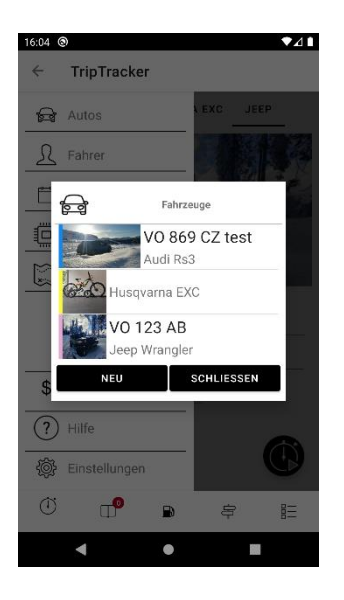

Durch Drücken auf die "Neu" Schaltfläche, erscheint die Maske zum Anlegen eines neuen Fahrzeuges.

Durch drücken auf einen Eintrag in der erscheinenden Liste erscheint die Maske zur Bearbeitung.

### <span id="page-19-1"></span>DATEN

Folgende Eingabemaske erlaubt die Erfassung der Fahrzeug Grunddaten

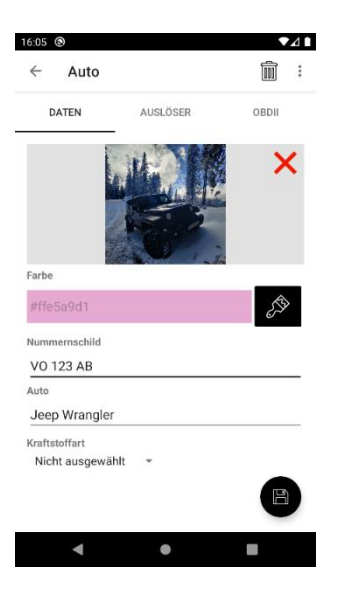

#### <span id="page-20-0"></span>AUSLÖSER

TripTracker ist als automatisches Fahrtenbuch konzipiert d.H. es kann ein Auslöser in Form eines Bluetooth Gerätes gesetzt werden welcher die Aufzeichnung startet, wenn das Handy eine Verbindung damit aufbaut bzw. die Aufzeichnung stoppt, wenn die Verbindung getrennt wird. Um die Liste aller gekoppelten Bluetooth Geräte anzuzeigen muss das "+" bei "Auslöser" gedrückt werden.

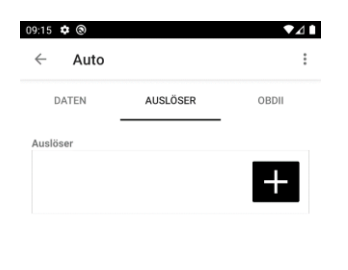

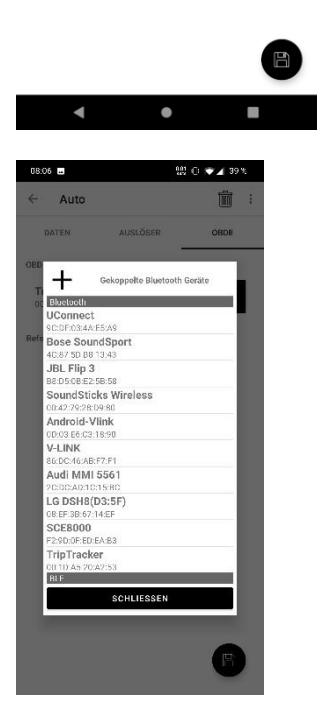

#### <span id="page-21-0"></span>OBDII

TripTracker kann sich direkt mit Ihrem Auto über die OBDII Schnittstelle verbinden, wodurch der Tachostand ausgelesen werden kann. Dies ermöglicht ein automatisches Führen des Fahrtenbuches. Zusätzlich können zahlreiche Fahrzeug Parameter und Fehlercodes ausgewertet werden. Hierfür müssen Sie ihr Auto nicht umbauen, es wird lediglich ein Bluetooth Adapter benötigt. Die ODBII Schnittstelle ist in fast allen Fahrzeugen leicht zugänglich was die Installation sehr einfach macht.

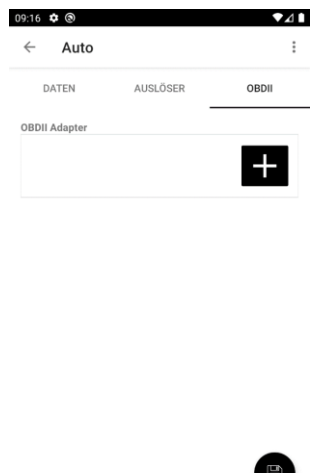

Als Erstes muss der OBDII Adapter in die OBDII Schnittstelle des Autos gesteckt werden. Bei den

meisten Autos befindet sich diese unter dem Lenkrad.

Im nächsten Schritt muss der OBDII-Adapter, gleich wie jedes andere Bluetooth Gerät auch, mit dem

Handy gekoppelt werden. Das Passwort für die speziell auf TripTracker optimierte Version lautet

"1234"

Damit TripTracker weiß zu welchem Auto der OBDII Adapter gehört muss er zu einem hinzugefügt werden. Hierzu muss das "+" neben "OBDII Adapter" gedrückt werden. Es erscheint die Auswahlliste der gekoppelten Bluetooth Geräte.

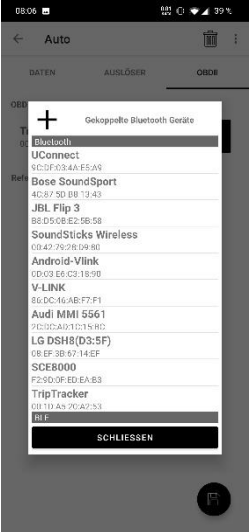

Das gewünschte Gerät, welches als OBDII-Adapter dienen soll, wird durch einfaches draufdrücken gewählt.

Mit OBDII kann nicht der absolute Kilometerstand ausgelesen werden da es hierfür keinen Parameter

gibt. Deshalb muss zusätzlich einmalig den aktuellen Kilometerstand in "Referenzkilometerstand"

eintragen werden.

INFO:

Zu beachten ist, dass die Funktionsweise auch gestört werden kann, wenn weitere OBDII Apps (z.B.

Torque) installiert sind da diese die Verbindung belegen.

#### <span id="page-23-0"></span>FAHRER

Folgende Eingabemaske erlaubt das Anlegen bzw. Bearbeiten eines oder mehrere Fahrer.

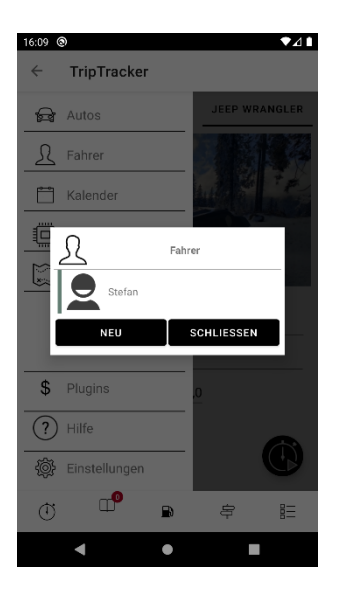

Durch Drücken auf die "Neu" Schaltfläche, erscheint die Maske zum Anlegen eines neuen Fahrers.

Durch drücken auf einen Eintrag in der erscheinenden Liste erscheint die Maske zur Bearbeitung.

#### <span id="page-23-1"></span>DATEN

Hier können die Stammdaten des entsprechenden Fahrers angelegt, sowie ein Bild ausgewählt werden.

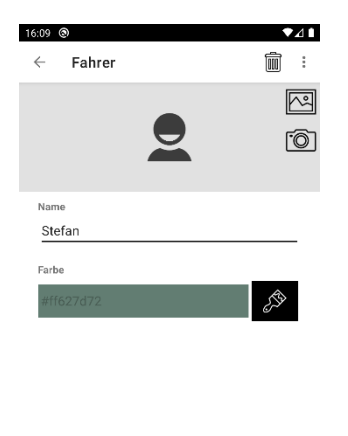

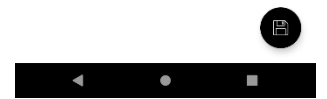

### <span id="page-24-0"></span>KALENDER

Zusätzlich zur Listenansicht des Fahrtenbuches gibt es auch eine Kalenderansicht der gespeicherten Fahrten

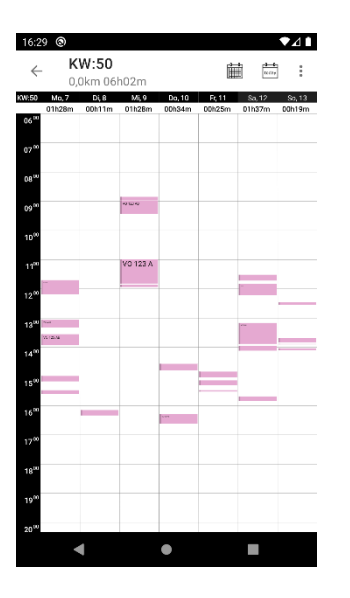

Der Kalender bietet die Möglichkeit die Anzahl der angezeigten Tage (5 oder 7) auszuwählen, sowie zwischen der Wochen und Monatsansicht zu wechseln.

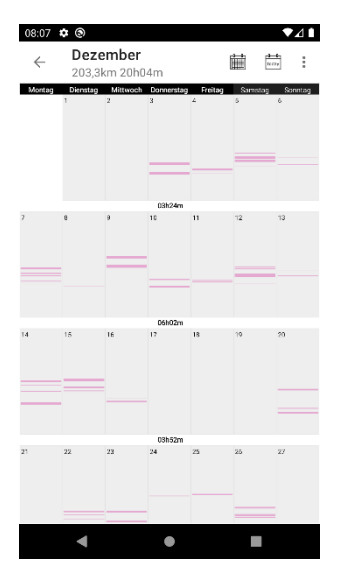

#### <span id="page-25-0"></span>OBDII

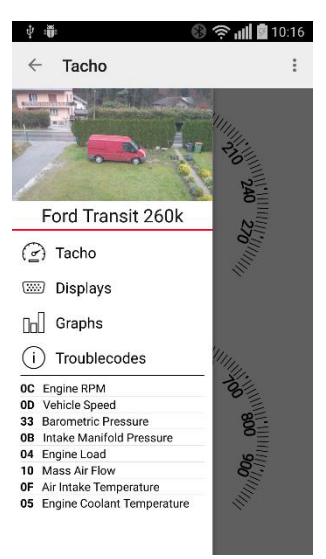

#### <span id="page-25-1"></span>**TACHO**

Der Tacho zeigt (teilweise genauer als der im Auto fix verbaute) die Geschwindigkeit sowie die Motordrehzahl an

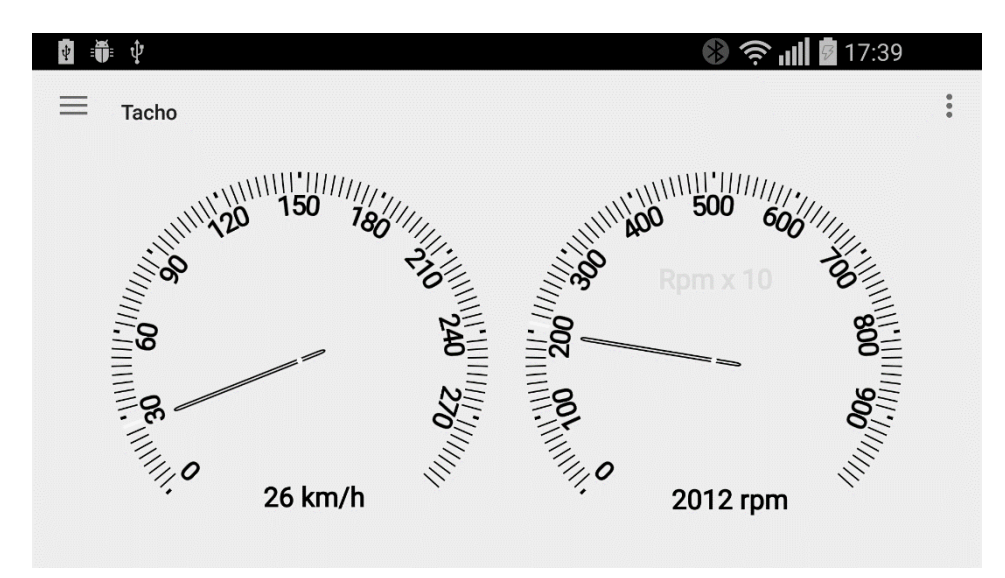

# <span id="page-26-0"></span>DISPLAYS

Diese Anzeigen sind eine Momentaufnahme der aktuellen OBDII-Verbindung

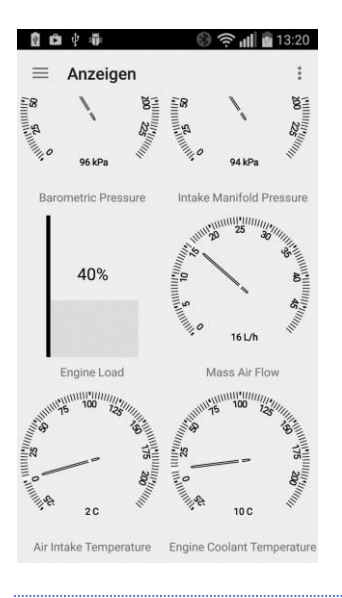

#### <span id="page-26-1"></span>GRAPHS

Diese Anzeigen bieten einen grafischen Verlauf der gesamten OBDII-Verbindung.

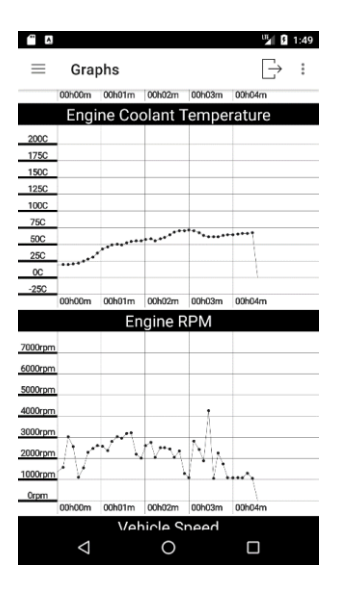

#### <span id="page-27-0"></span>FEHLERSPREICHER

TripTracker ermöglicht ein lesen und auswerten des Fehlerspeichers. Es gibt eine umfangreiche integrierte Datenbank für zahlreiche herstellerspezifischen sowie generischen Fehlercodes. Für alle anderen wird eine Google Suche angeboten.

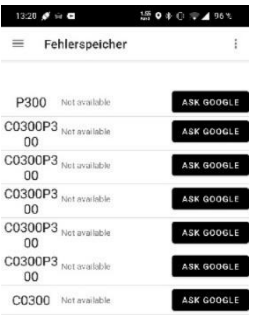

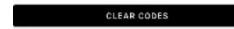

Im unteren Bereich ist die Schaltfläche zum Löschen des Fehlerspeichers zu finden

#### <span id="page-27-1"></span>MENÜ

Im Menü finden sich zahlreiche nützliche weitere OBDII Tools

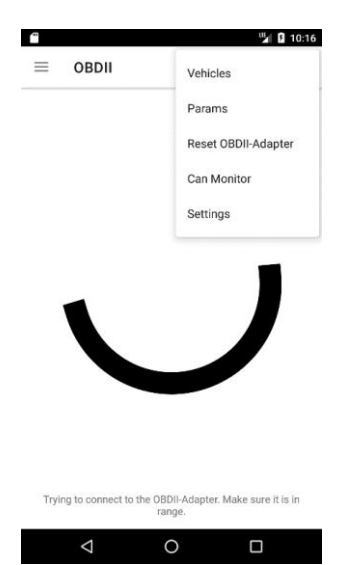

#### <span id="page-28-0"></span>UNTERSTÜTZTE OBDII PARAMTER

Diese Ansicht zeigt welcher OBDII Parameter das entsprechende Auto unterstützt. Diese kann von Auto zu Auto und sogar innerhalb derselben Modellreihe stark variieren, deshalb kann dies bei Problemen die erste Anlaufstelle sein.

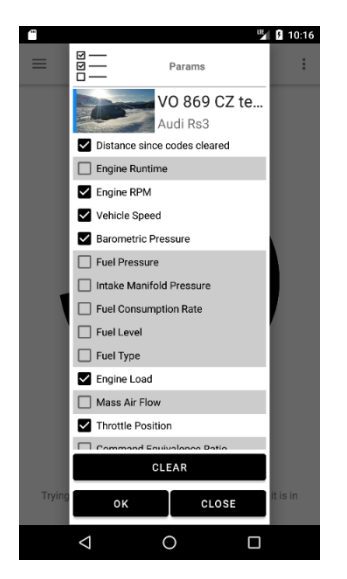

### <span id="page-29-0"></span>KARTE

Die Karte ermöglicht eine Ansicht des Weges sowie der Geschwindigkeit während der Aufzeichnung

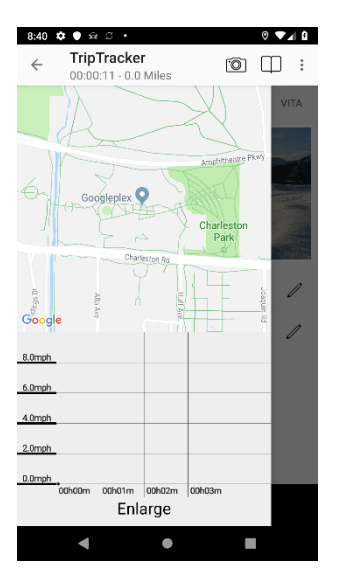

# <span id="page-30-0"></span>PLUGINS

Hier erscheint die Liste der optional erhältlichen Plugins:

- Dokumenterstellung (Excel, PDF, WISO.xml, INtex.csv, OBDII.csv und Gps.kml )
- OBDII Anzeigen (Grundfunktion allerdings gratis)
- Dienstreisen
- [Online Services](#page-37-1)
- Automatische Fertigstellung
- Dienstreisen

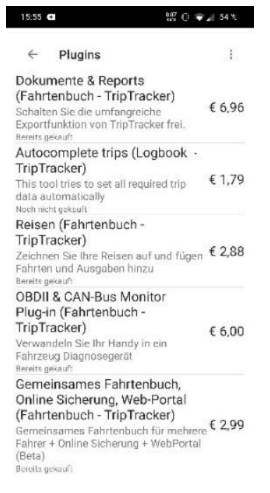

# <span id="page-31-0"></span>HILFE

In dieser Anzeige ist die aktuelle Softwareversion (Buildnumber) sowie Links zu weiteren Hilfethemen zu finden

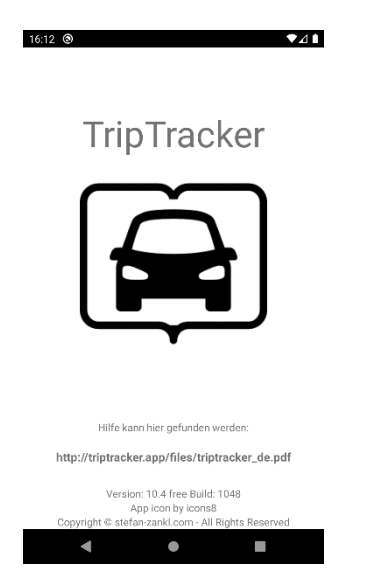

#### <span id="page-32-0"></span>EINSTELLUNGEN

In den Einstellungen lassen sich zahlreiche optische wie auch funktionale Anpassungen finden. Zu finden sind diese im seitlichen Menü der Stoppuhr.

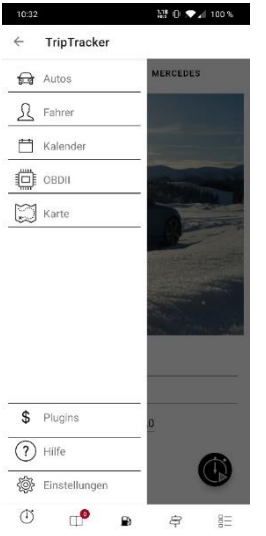

Bei den meisten findet sich direkt darunter eine detaillierte Beschreibung weshalb diese hier nicht nochmal explizit angeführt werden.

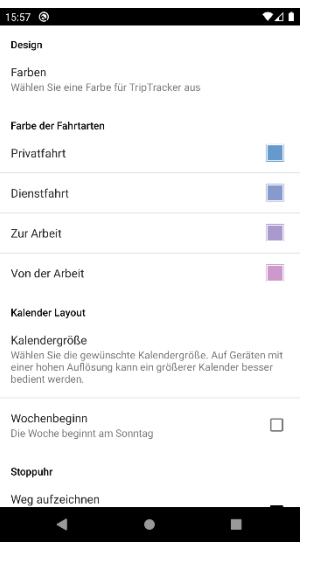

#### <span id="page-33-0"></span>SICHERUNG & WIEDERHERSTELLUNG

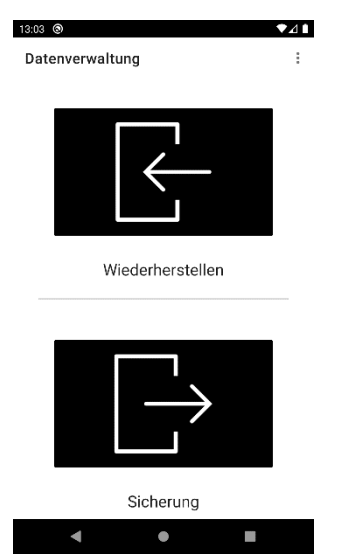

Die Sicherung und Wiederherstellung kann ebenfalls für eine Daten-Migration zwischen unterschiedlichen Mobiltelefonen oder der Pro- und der Gratis-Version verwendet werden.

#### <span id="page-33-1"></span>MENÜ

Über das Menü können die Einstellungen für eine automatische Sicherung angezeigt werden. Info: Um diese Dateien auch bei einem Geräteverlust oder Defekt nicht zu verlieren empfiehlt sich den Sicherungsordner per DropBox oder Google Drive automatisch sichern zu lassen.

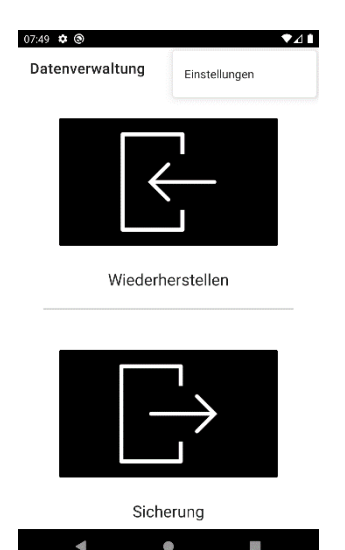

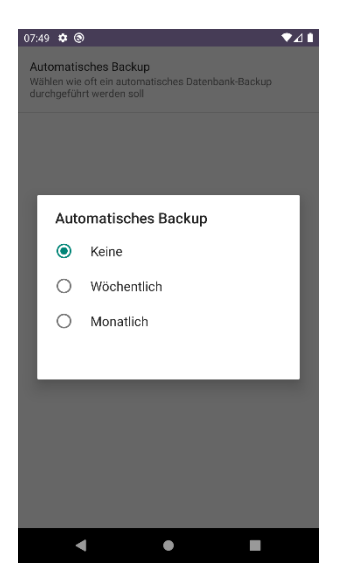

#### <span id="page-34-0"></span>DATENÜBERNAHME AUS DER GRATIS- IN DIE PRO-VERSION

Schritt 1:

- 1. Gratis-Version öffnen
- 2. Zu den [Einstellungen](#page-32-0) wechseln und
- 3. "Sicherung und Wiederherstellung auswählen"
- 4. Sichern wählen
- 5. Merken Sie sich, wo die erstellte Datei gespeichert wird oder versenden Sie die Datei per Mail

#### Schritt 2:

- 1. PRO-Version öffnen
- 2. Zu den [Einstellungen](#page-32-0) wechseln und "Sicherung und Wiederherstellung" auswählen
- 3. Wiederherstellen wählen
- 4. Die Backup Datei auswählen

# <span id="page-35-0"></span>FAHRTENBUCH

Das Fahrtenbuch wird durch das zweite Icon in der Bottom-Navigation geöffnet

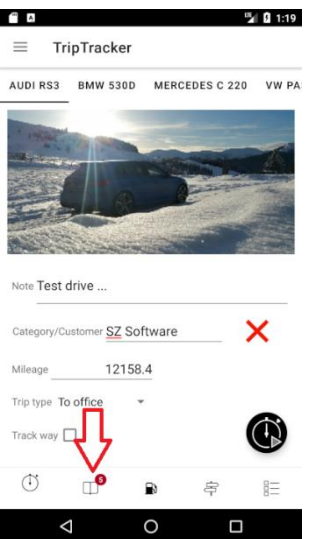

Durch die drei Striche oben links öffnet sich das Menü, welches Möglichkeiten zur Filterung sowie zur Dokumenterstellung bereitstellt.

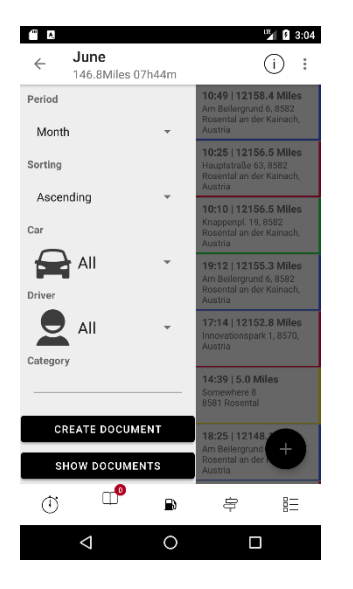

# <span id="page-36-0"></span>KENNZEICHNUNG VON FAHRTEN

Einträge mit fehlenden Informationen z.B. der Fahrt Art oder dem Kilometerstand werden rot hinterlegt.

Fahrten die ohne Änderungsverlauf bearbeitet werden können (da sie noch nicht älter als 24 Stunden sind) werden grün dargestellt

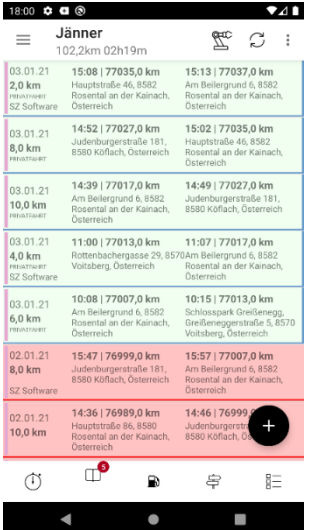

## <span id="page-37-0"></span>FEHLENDE DATEN AUTOMATISCH ERGÄNZEN

Diese Funktion wird durch Drücken auf das Roboter Symbol im oberen linken Bereich geöffnet.

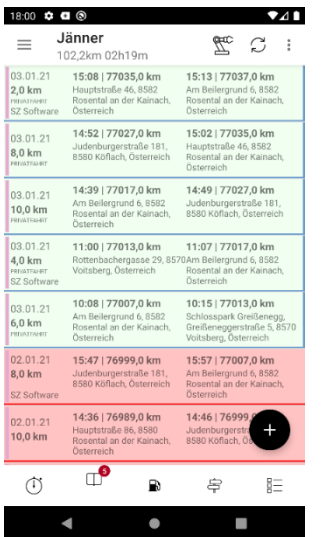

Es bietet die Möglichkeit alle Fahrten, welche innerhalb der letzten 24 Stunden erstellt wurden, mit der ausgewählten Fahrt Art zu befüllen. Zusätzlich wird versucht fehlende Adressen, sowie Standorte nachträglich automatisch zu befüllen

<span id="page-37-1"></span>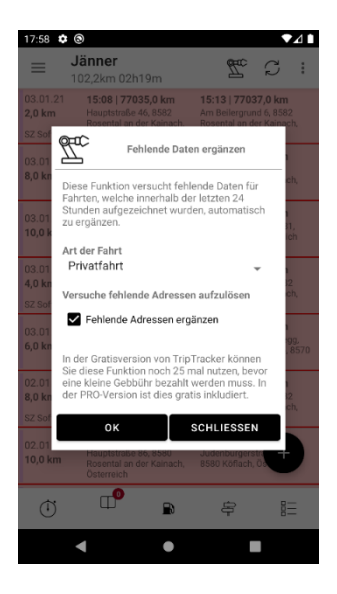

#### <span id="page-38-0"></span>ONLINE SERVICES

TripTracker verfügt über einen synchronisations- Mechanismus der ein gemeinschaftliches Führen

des Fahrtenbuches erlaubt. Daten können von mehreren Geräten erfasst und bearbeitet werden.

Zusätzlich gibt es eine Webanwendung damit das Fahrtenbuch auch bequem am PC ausgewertet

werden kann.

Am Handy ist diese Funktion im oberen linken Bereich des Fahrtenbuches zu finden (Icon mit den zwei geschwungenen Pfeilen).

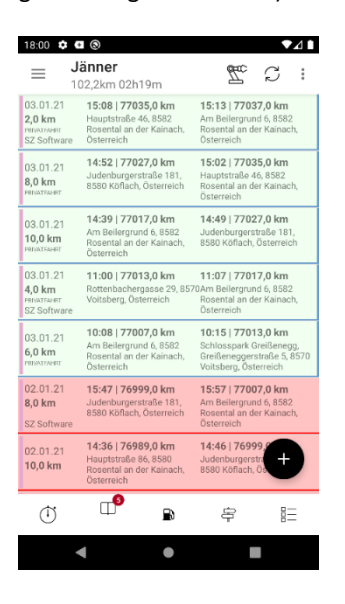

#### <span id="page-38-1"></span>**SETUP**

Als Erstes müssen die Online-Services erworben werden. Dies kann in der Gratisversion über die Liste der

verfügbaren Plug-Ins (Stoppuhr -> Menü -> Plug-Ins) oder beim Versuch der erstmaligen Verwendung

(Fahrtenbuch -> Icon oben ganz rechts) geschehen.

Danach können Sie einen Account au[f www.TripTracker.app](http://www.triptracker.app/) (oben rechts) anlegen.

Verwenden Sie anschließend diese Login Daten auf allen Geräten die ein gemeinschaftliches

Fahrtenbuch führen sollen.

Sollte noch kein Nutzer konfiguriert sein erscheint die Eingabeaufforderung beim Versuch den Sync zu verwenden. Ansonsten ist dies in den Einstellungen ganz unten zu finden (Einstellungen -> Sync).

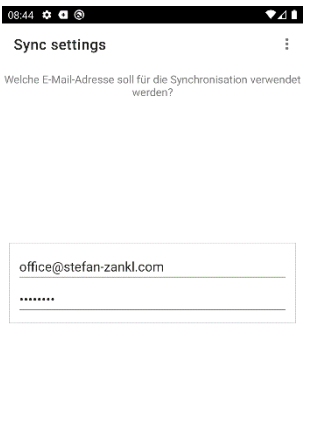

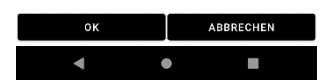

Um die Daten online zu sichten können Sie sich auf der Website [\(www.TripTracker.app\)](http://www.triptracker.app/) oben

rechts nun anmelden und Ihre Daten sichten.

#### <span id="page-40-0"></span>FAHRT DETAILS

Durch Drücken auf den "Floating Action Button" im unteren rechten Bereich des Fahrtenbuches, erscheint die Maske zum Anlegen eines neuen Fahrtenbucheintrages.

Durch drücken auf einen Eintrag in der erscheinenden Liste erscheint die Maske zur Bearbeitung.

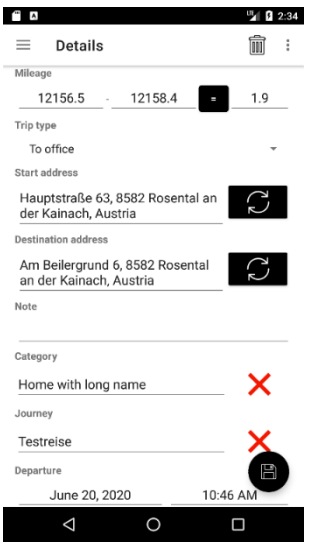

#### <span id="page-41-0"></span>FAHRT DETAILS MENÜ

Das Menü der Fahrt Details erlaubt es die gefahrene Strecke auf einer Karte, die OBDII Daten, den Verlauf, oder die gemachten Pausen anzusehen

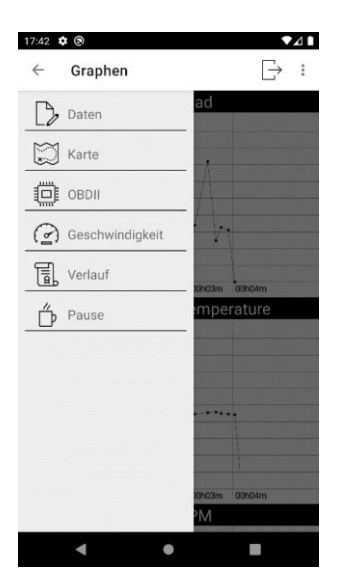

#### <span id="page-42-0"></span>MENÜ FAHRTENBUCH

#### <span id="page-42-1"></span>SEITLICHES MENÜ

Hier sind zahlreiche Filtermöglichkeiten zu finden.

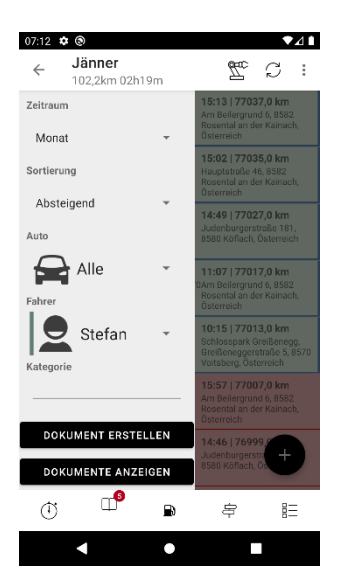

Auf der Unterseite des Menüs ist der Knopf "Dokument erstellen" platziert. Bevor das Dokument erstellt wird gibt es die Möglichkeit entsprechende Filter zu setzten.

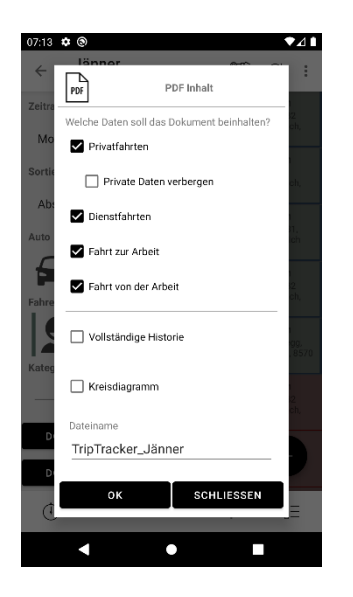

Private Daten verbergen:

Diese Option schließt die Adressen sowie Beschreibungen von Privatfahrten aus dem Dokument aus.

Vollständige Historie:

Diese Option fügt alle älteren Versionen einer Fahrt (einfach durchgestrichen) sowie die Einträge aus dem Papierkorb (doppelt durchgestrichen) dem Dokument hinzu.

TripTracker Fahrtenbuch für April 2016

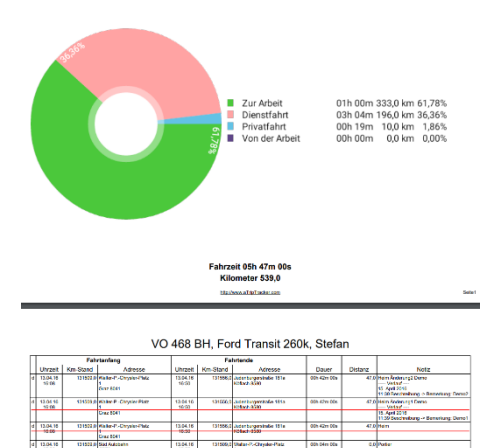

# Zum Vergleich dasselbe Dokument ohne "Vollständige Historie"

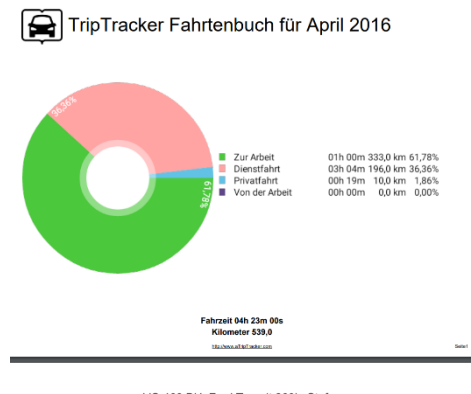

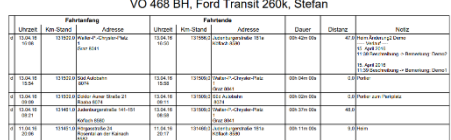

#### <span id="page-43-0"></span>KLASSISCHES MENÜ

 $\begin{array}{|c|c|} \hline 4 & 12.04 \\ \hline 01.04 \\ \hline \end{array}$ 

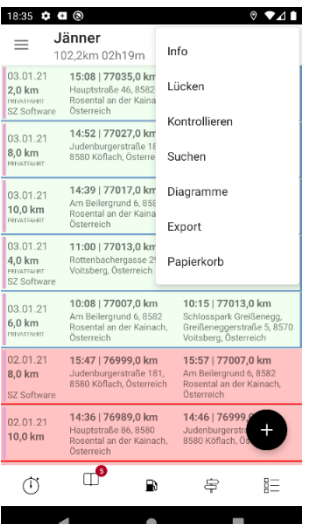

#### <span id="page-44-0"></span>LÜCKEN

Da ein Fahrtenbuch vollständig sein sollte, gibt es in TripTracker eine Funktion welche Lücken automatisch erkennt und diese mit einer definierbaren Vorlage füllt

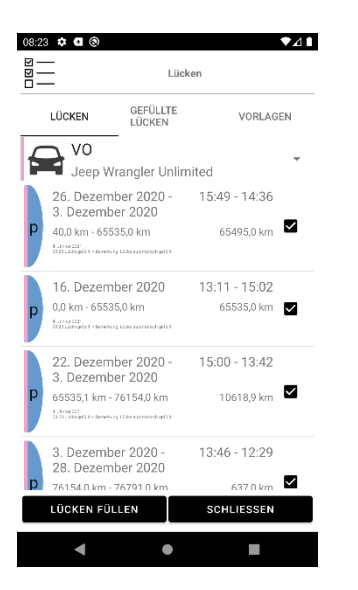

# <span id="page-45-0"></span>STATISTIK

Es gibt zwei Diagramtypen (Kreis und Balken) welche entsprechend gefiltert und nach folgenden Möglichkeiten gruppiert werden können:

- Art und Distanz
- Art und Zeit
- Autos

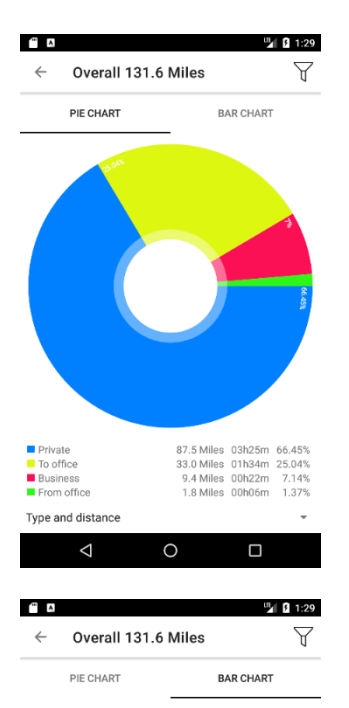

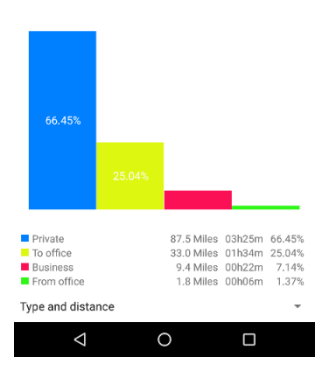

#### <span id="page-46-0"></span>EXPORT

Im Gegensatz zu "Dokument erstellen" gibt es hier mehr Filtermöglichkeiten und es werden zusätzlich folgenden Dateien erzeugt:

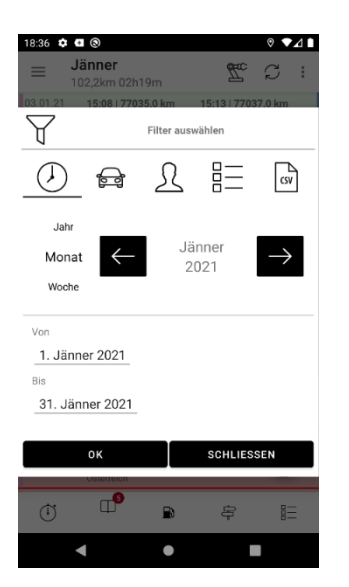

Wichtig: Die exportierten Daten sind KEIN Backup. Eine neue Installation von TripTracker kann diese Dateien nicht importieren! Um Daten zu sichern ist die Backup- oder Sync-Funktion vorgesehen Die Exportfunktion kann im Menü des Fahrtenbuches gefunden werden:

#### <span id="page-47-0"></span>PAPIERKORB

Im Papierkorb sind gelöschte Einträge (Fahrten, Autos, Fahrer usw.) zu finden.

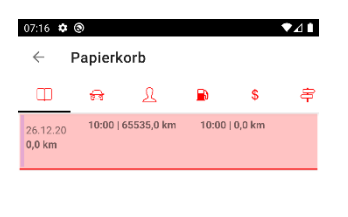

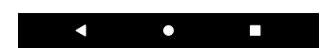

Es gibt keine Funktion welche den Papierkorb leert da aus einem Fahrtenbuch keine Einträge verschwinden dürfen. Es gibt die Möglichkeit ein Dokument mit vollständiger Historie generieren zu lassen. Einträge aus dem Papierkorb werden dann doppelt durchgestrichen.

#### <span id="page-48-0"></span>KOSTENMANAGEMENT

Das Kostenmanagement wird durch das dritte Symbol in der Bottom-Navigation geöffnet

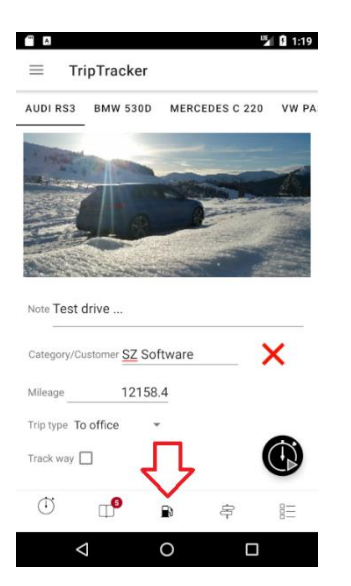

Es erscheint eine Liste von allen erfassten Ausgaben

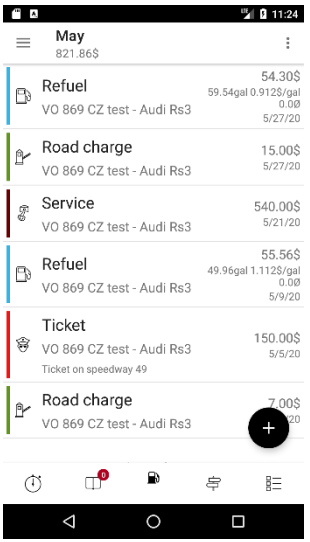

Durch drücken auf einen Eintrag kann dieser bearbeitet werden.

Neue Einträge können mit dem "Floating Action Button" im rechten unteren Bereich erstellt werden

### <span id="page-49-0"></span>SEITLICHES MENÜ

Das seitliche Menü bietet zahlreiche Filtermöglichkeiten

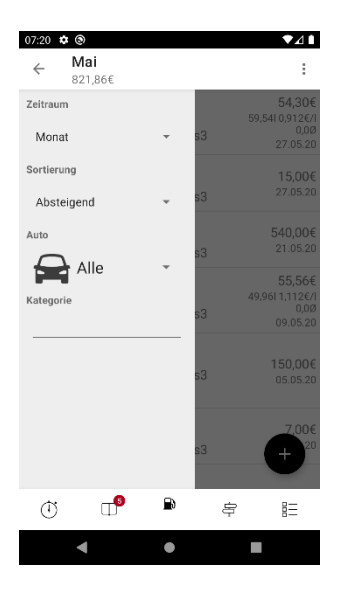

#### <span id="page-49-1"></span>KLASSISCHES MENÜ

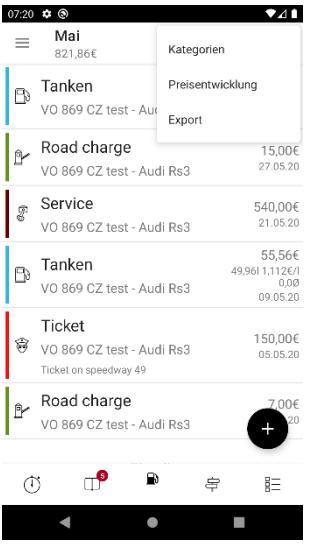

#### <span id="page-50-0"></span>KATEGORIEN

Standardmäßig werden bei der Installation von TripTracker sieben Kategorien mit den am häufigsten anfallenden Kosten eines Fahrzeuges angelegt. Sollten diese nicht ausreichen kann eine beliebige Anzahl an weiteren Kategorien durch drücken des "Neu"-Knopfes hinzugefügt werden.

<span id="page-50-1"></span>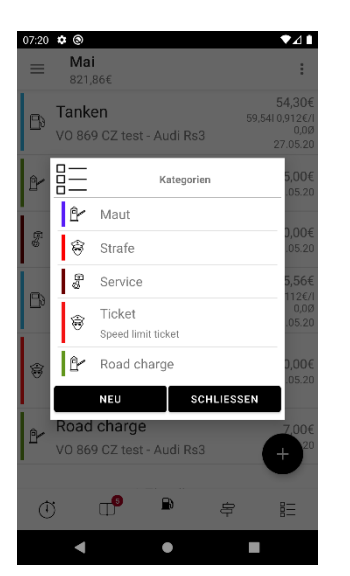

# ANLEGEN NEUER KOSTEN KATEGORIEN

Durch Drücken auf die "Neu" Schaltfläche, erscheint die Maske zum Anlegen einer neuen Kosten Kategorie.

Durch drücken auf einen Eintrag in der erscheinenden Liste erscheint die Maske zur Bearbeitung.

<span id="page-51-0"></span>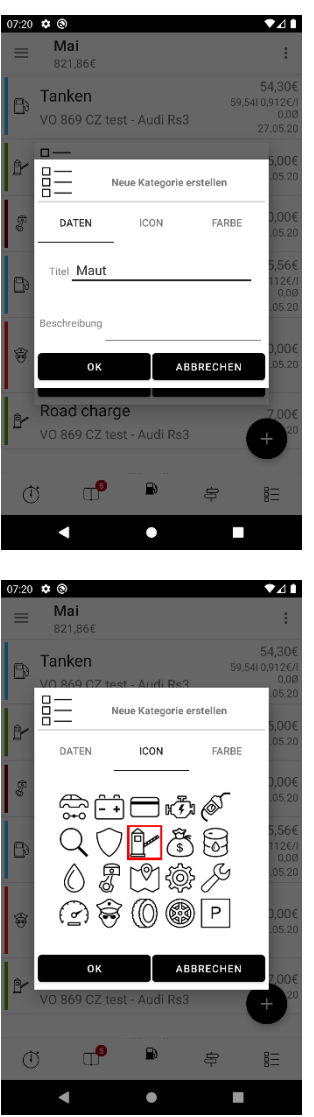

# EXPORT

Hierdurch kann ein gefilterter Export (Pdf, Excel) aller kosten erstellt werden.

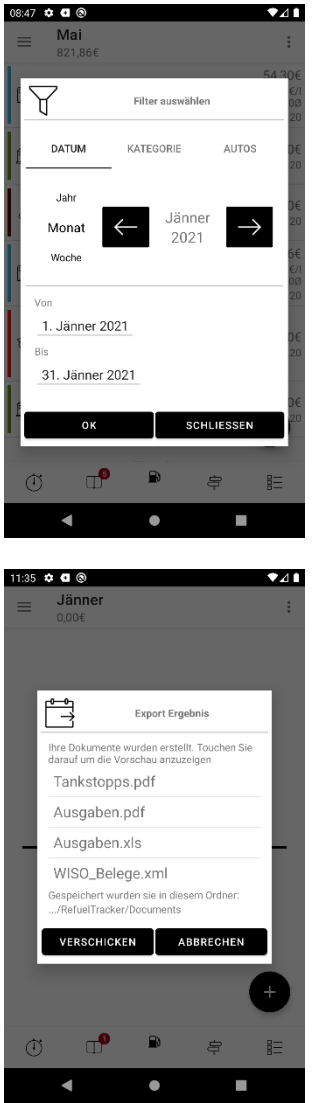

#### <span id="page-53-0"></span>KOSTEN DETAILS

Durch Drücken auf den "Floating Action Button" im unteren rechten Bereich, erscheint die Maske zum Anlegen neuer Ausgaben.

Durch drücken auf einen Eintrag in der erscheinenden Liste erscheint die Maske zur Bearbeitung.

#### <span id="page-53-1"></span>DATEN

Hier können alle wesentlichen Eingaben vorgenommen werden

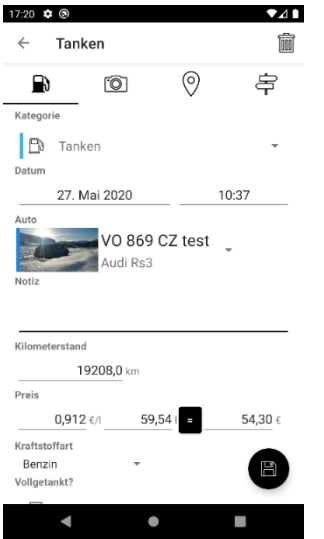

#### <span id="page-54-0"></span>BELEG

Auf der zweiten Registerkarte kann ein Foto vom Beleg hinzugefügt werden. Es gibt die Möglichkeit entweder ein Foto aus der Galerie (Symbol neben dem ersten Pfeil) oder direkt ein Foto zu machen (Symbol neben dem zweiten Pfeil)

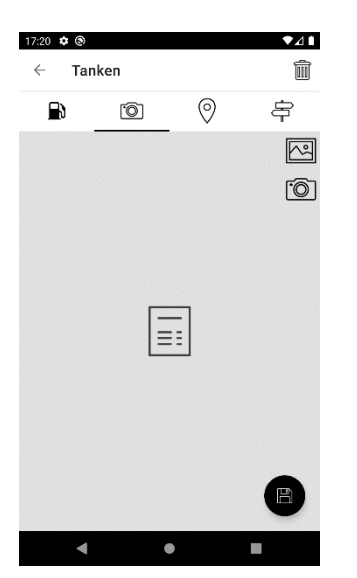

#### <span id="page-55-0"></span>STANDORT

Auf der dritten Registerkarte gibt es die Möglichkeit den Standort ermitteln zu lassen. Um den aktuellen Ort bzw. das gewünschte Unternehmen ermitteln zu lassen muss der Knopf mit den beiden gebogenen Pfeilen gedrückt werden. Sollte man sich nicht gerade am Standort aufhalten, wo diese Kosten aufgenommen wurden, kann der "+" Knopf verwendet werden um durch eine manuelle Eingabe den Ort ermitteln zu lassen

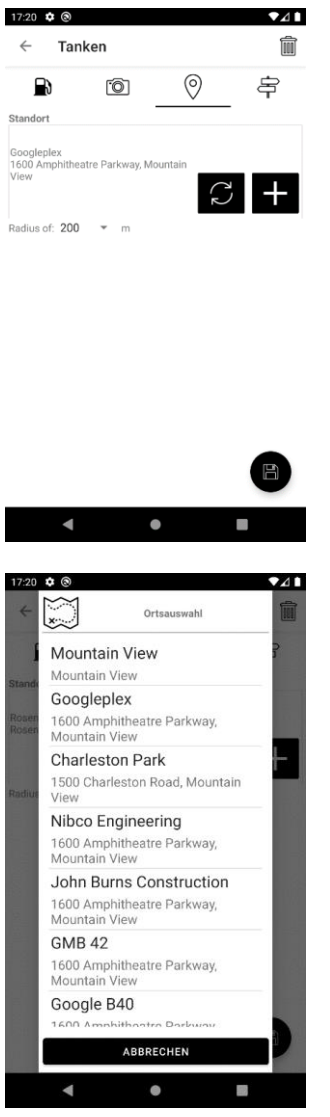

#### <span id="page-56-0"></span>DIENSTREISE

Auf der letzten Registerkarte besteht die Möglichkeit der manuellen Zuordnung zu einer Dienstreise. Durch drücken auf den langen Strich wird die Auswahlliste geöffnet.

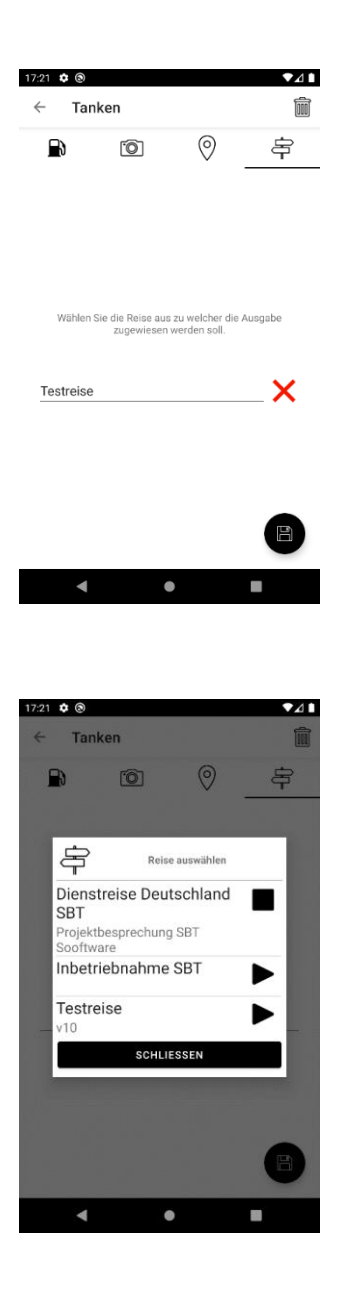

# <span id="page-57-0"></span>DIENSTREISEN

Dienstreisen dienen als Sammelcontainer für Fahrten und Kosten. Dies biete die Möglichkeit einer einfachen Zuordnung sowie dessen Export in ein Dokument. Die Liste der Dienstreisen wird über das vierte Symbol in der Bottom-Navigation geöffnet.

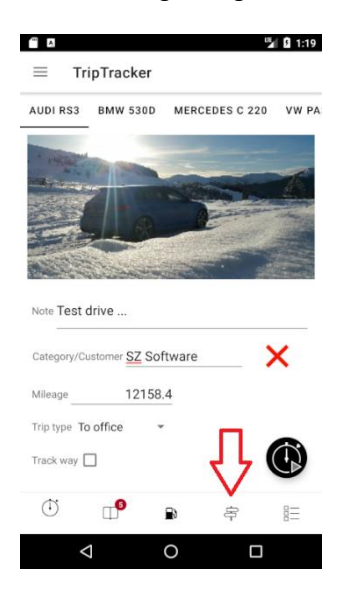

Durch drücken auf den "Play"-Knopf wird eine Dienstreise gestartet und es erscheint der "Stopp"- Knopf. Alle ab jetzt erstellten Einträgen werden automatisch dieser Reise zugeordnet.

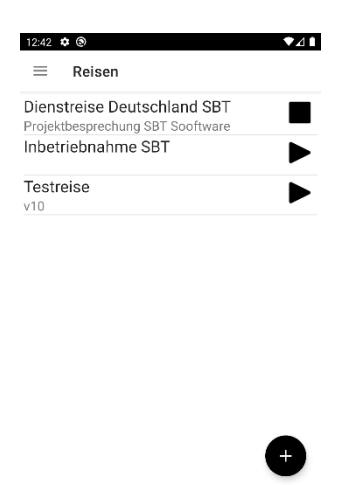

亳

L.

巨

 $\mathbb{C}^{\bullet}$ 

 $\blacksquare$ 

 $\blacksquare$ 

 $\bullet$ 

 $\circ$ 

#### <span id="page-58-0"></span>DIENSTREISEN DETAILS

Durch Drücken auf den "Floating Action Button" im unteren rechten Bereich, erscheint die Maske zum Anlegen einer neuen Dienstreise.

Durch drücken auf einen Eintrag in der erscheinenden Liste erscheint die Maske zur Bearbeitung.

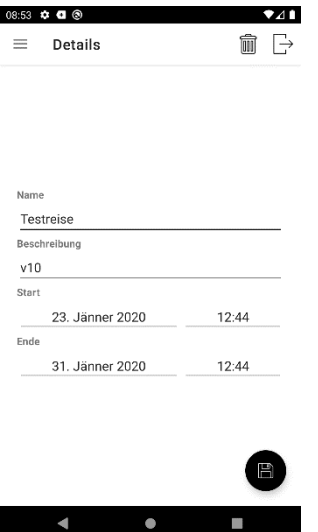

Über das seitliche Menü können die einzelnen zugewiesenen Einträge (Fahrten, Kosten usw.) angezeigt werden.

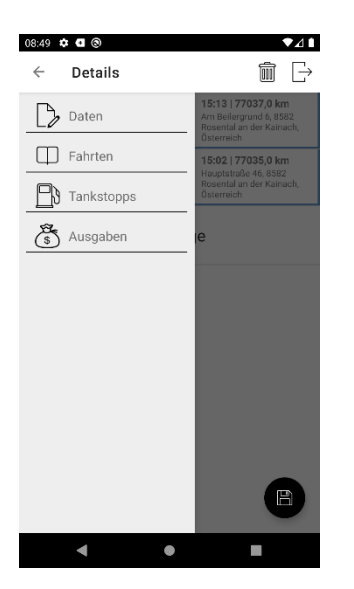

# <span id="page-59-0"></span>KATEGORIEN

In den Kategorien können bekannte Standorte, Kunden oder andere oft angesteuerte Ziele angelegt werden. Wird auch eine Adresse hinzugefügt erkennt TripTracker automatisch, wenn eine Kategorie erreicht oder verlassen wurde und weist sie automatisch der Fahrt zu.

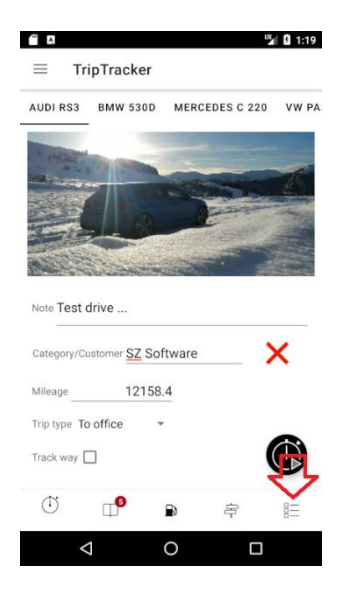

Anzeigen/Bearbeiten einer Kategorie Durch drücken auf einen Eintrag öffnet sich die Seite zur Bearbeitung. Name und Beschreibung werden in den exportierten PDF-Dokumenten automatisch in die Spalte "Notiz" eingefügt. "Art der Fahrt" wird der aufgezeichneten Fahrt zugewiesen, wenn eine Kategorie automatisch oder manuell gesetzt wurde.

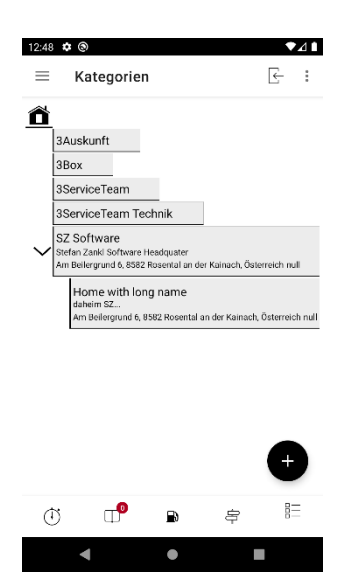

#### <span id="page-60-0"></span>MENÜ

Im Menü der Kategorien findet sich der Eintrag "Häufig verwendete Adressen". Über diese Listen lassen sich einfach neue Kategorien mit bereits vordefinierten Adressen erstellen

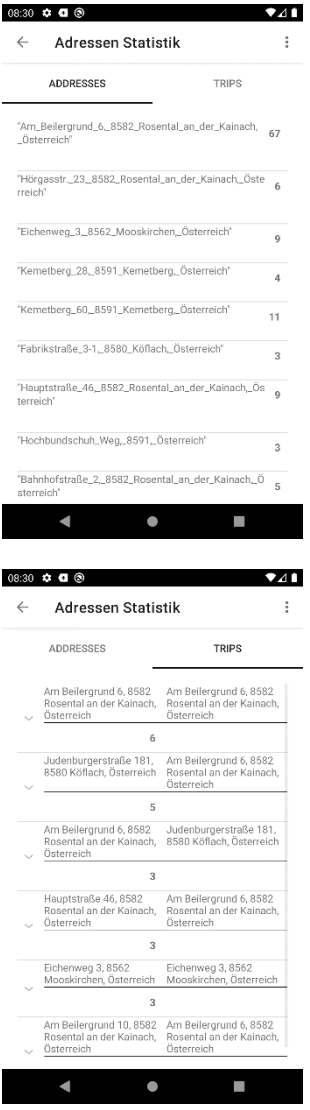

#### <span id="page-61-0"></span>KATEGORIE DETAILS

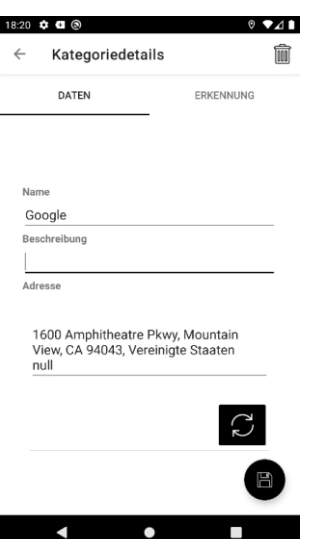

Auf der zweiten Registerkarte können Daten für das automatische Erkennen der Kategorie

#### eingegeben werden

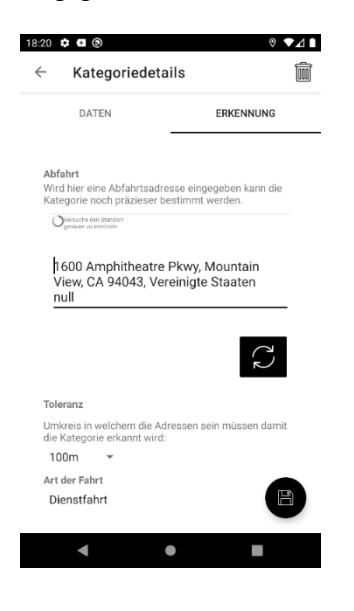

# <span id="page-62-0"></span>TROUBLESHOOTING

#### <span id="page-62-1"></span>BERECHTIGUNGEN

Seit Android 6.0 muss noch mal manuell zugestimmt werden, dass auf das Dateisystem zugreifen werden darf bzw. die Standortdienste verwendet werden dürfen. Wenn Sie dies nicht erlauben können keine Dokumente oder Backups erstellt werden und die App funktioniert möglicherweise nicht richtig. Nachfolgend erfahren Sie wie dies gemacht wird:

Durch langes drücken des App Icons erscheint folgendes Menü:

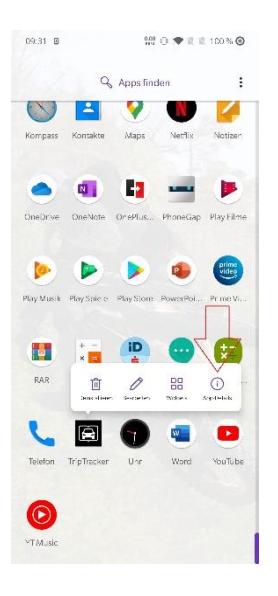

In den App Einstellungen muss nun "Berechtigungen" ausgewählt werden:

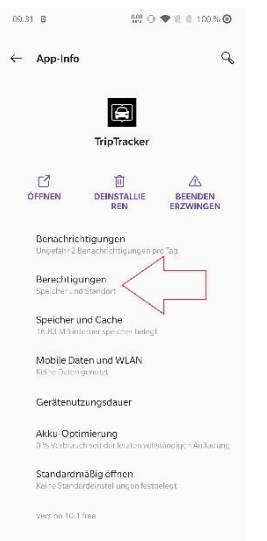

Beide müssen erlaubt sein.

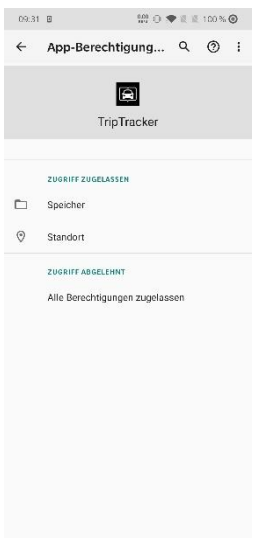

Hier als Beispiel die Standortdienste:

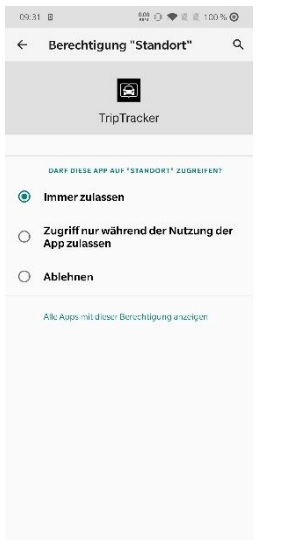

Besonders wichtig ist in diesem Fall, dass "Immer zulassen" gewählt wird, da TripTracker zumeist im Hintergrund die Fahrten aufzeichnen muss. In den wenigsten Fällen wird das Telefon, mit eingeschaltetem Display, am Beifahrersitz liegen

#### <span id="page-63-0"></span>DIE AUFZEICHNUNG FUNKTIONIERT NICHT ODER BRICHT AB

Der Grund hierfür ist das Android alle Apps nach einer gewissen Zeit mit einer Akkuoptimierung, jäh nach eigener Einschätzung, versieht. Diese stoppt ohne Rücksicht auf Verluste alle Hintergrundarbeiten.

Leider kann dies nicht automatisch für den Nutzer eingestellt werden, weshalb es manuell durchgeführt werden muss.

Folgende Einstellungen müssen getroffen werden damit die App im Hintergrund ordnungsgemäße Aufzeichnungen vornehmen kann:

Durch langes drücken des App Icons erscheint folgendes Menü:

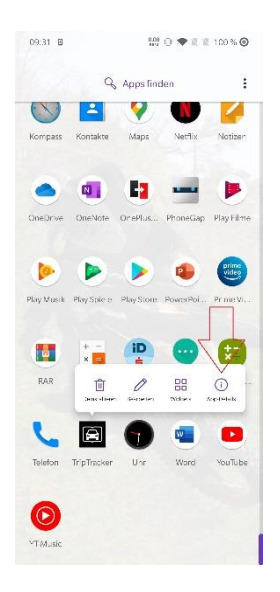

In den App Einstellungen muss nun "Akku-Optimierung" ausgewählt werden

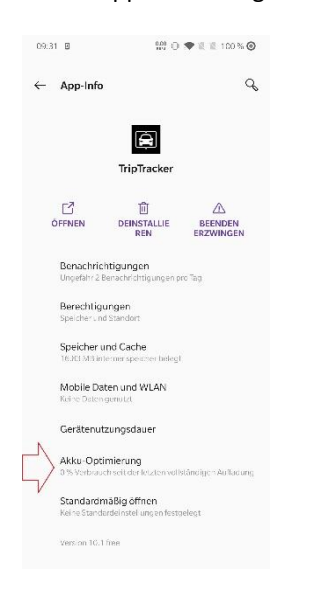

TripTracker darf nicht überwacht ("Nicht optimieren") werden

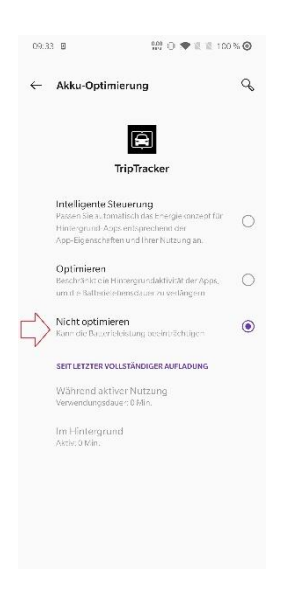

#### <span id="page-65-0"></span>ES GIBT MEHR GPS-DATEIEN ALS DATENBANKEINTRÄGE

Der angezeigte Fehler kommt zustande, wenn zuvor die Gratisversion installiert war da das Überschreiben von Dateien auf manchen Geräten nicht funktioniert.

Behoben kann dies folgendermaßen werden:

Den Ordner "Triptracker/Tracking" umbenennen in "Tracking2"

Dann kurz eine neue Fahrt mit "weg aufzeichnen" starten

Es wird ein neuer "Tracking" Ordner automatisch angelegt und Sie finden eine Datei mit einer Zahl in diesem Ordner

Nun können alle Dateien mit kleinerer Nummer aus dem zuvor umbenannten "Tracking2" Ordner zurück in den "Tracking" Ordner kopiert werden

Sollten die GPS- und OBDII-Daten von der zuvor installierten Gratisversion nicht benötigt werden kann der Tracking Ordner auch einfach gelöscht werden oder zumindest das zurück Kopieren der Dateien ausgelassen werden.

#### <span id="page-65-1"></span>ABWEICHUNG IM KILOMETERSTAND MIT OBDII ADAPTER

Eine Abweichung von bis zu zwei KM kann durch den Umstand Zustandekommen da man mit OBDII nur Ganzzahlen auslesen kann. Idealerweise wird deshalb der Referenzkilometerstand unmittelbar nach dem Tachosprung eingegeben.

Ein weiterer Fall für eine Abweichung wäre zum Beispiel eine Fahrt von 0.9km welche als 0km ausgelesen wird. Die nächste Fahrt würde somit schnell (nach 0.1km) eine Distanz von 1km haben.

Bei manchen Fahrzeugen kann es zusätzlich zu einer minimalen Abweichung kommen da der fahrzeuginterne OBDII Parameter nicht mit dem Tacho synchron bleibt. Hier wäre ggf. beim Fahrzeughersteller um eine korrekte OBDII-Firmware zu fragen. In allen bisher aufgetretenen Fällen (weniger als 1% der OBDII Nutzer)

handelte es sich um eine Abweichung von wenigen km über mehrere tausende gefahrene Kilometer. Die einfachste Lösung hierfür wäre regelmäßiges aktualisieren des Referenzkilometerstandes.

## <span id="page-66-0"></span>ABWEICHUNG IM KILOMETERSTAND MIT GPS

Eine kleine Abweichung kann aus dem Grund entstehen, da einfach keine zwei Autotachos gleichlaufen. Es handelt sich hierbei auch nicht um hochpräzise (geeichte) Messinstrumente.

Die Genauigkeit ändert sich z.B. auch schon durch den Reifenabrieb, da so der Umfang geringer wird oder durch Verwendung einer anderen Reifendimension.

Die Qualität der GPS-Aufzeichnung wiederum hängt vom GPS-Empfang ab. Dieser kann z.B. schon durch schlechtes Wetter oder hohe Gebäude gestört werden…

Genau aus diesem Grund werden (wie auch vom Finanzamt gewünscht) automatisch erfasste Fahrten mit einem grünen Hintergrund versehen und sollten innerhalb von 24 Stunden vom Fahrer kontrolliert werden.

Die einzige Möglichkeit dem entgegen zu wirken ist den Tachostand direkt aus der Fahrzeugelektronik zu errechnen:

[www.triptracker.app/de#obdii](http://www.triptracker.app/de#obdii)

[www.triptracker.app/obdii](http://www.triptracker.app/obdii)